# MongoDB Configuration

Installation Guide

## MongoDB Configuration

### Step1:

Create a file called mongo.config under folder of your choice. In case shown below it is crated under the directory C:\Edureka\mongodb

#### **FIGURE 1-1**

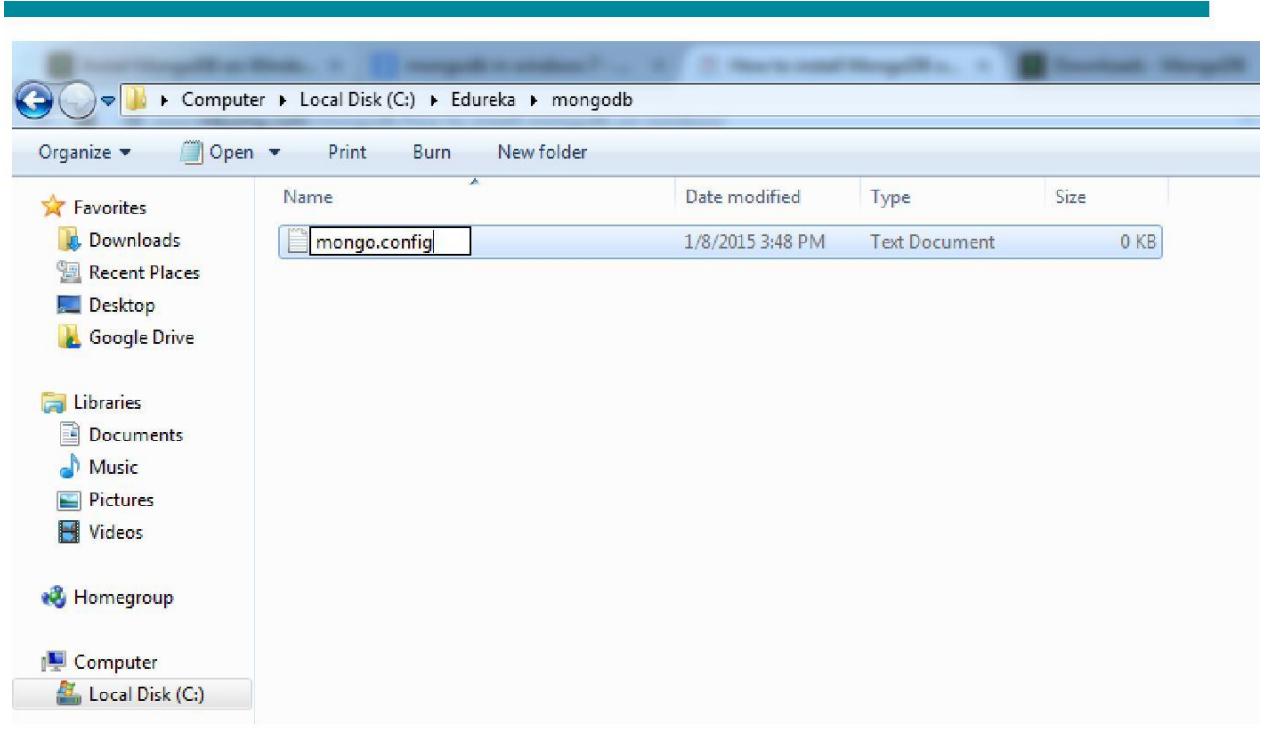

### Step 2:

Open the file and enter the following content

#### **FIGURE 1-2**

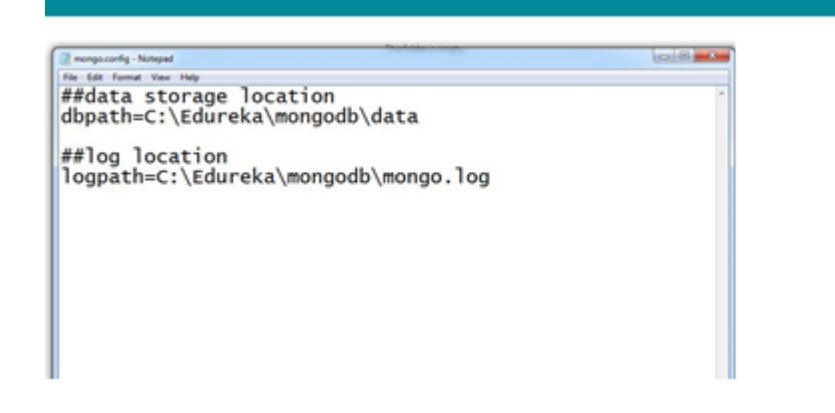

## Step 3:

Save the file as shown below, in other case it will end up as a normal text

**FIGURE 1-3**

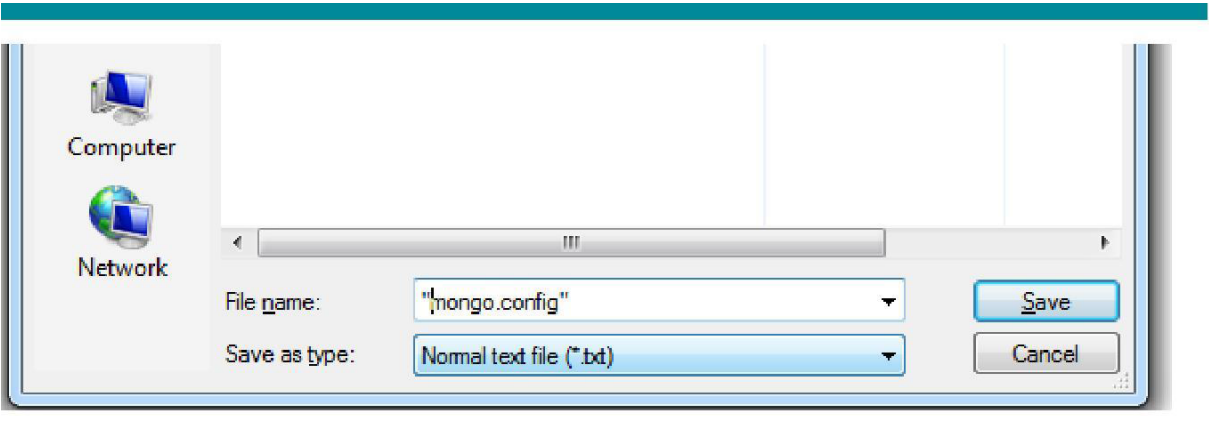

## Step 4:

Right click command prompt under Accessories and select Run as administrator.

#### **FIGURE 1-4**

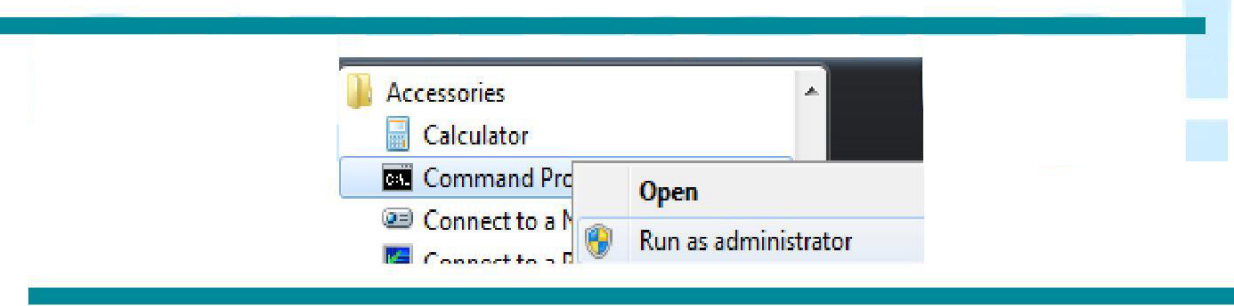

### Step 5:

In the command prompt navigate to the location where mongodb is installed and install the service

**FIGURE 1-5**

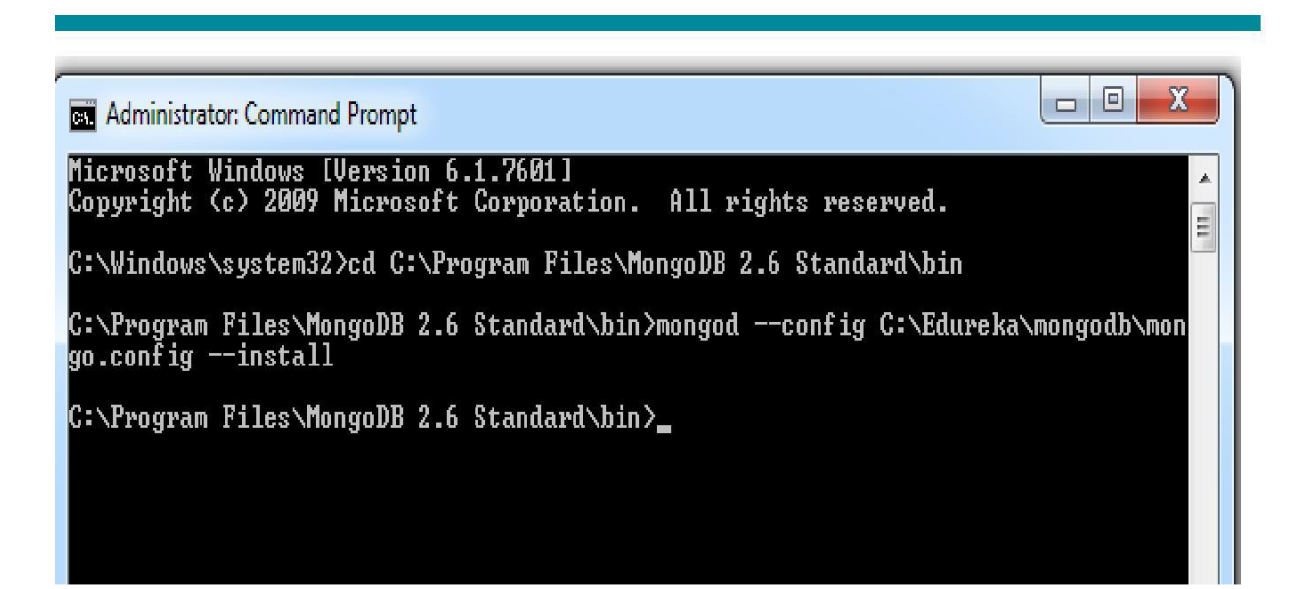

#### Step 6: Start mongodb service by entering the following command

**FIGURE 1-6**

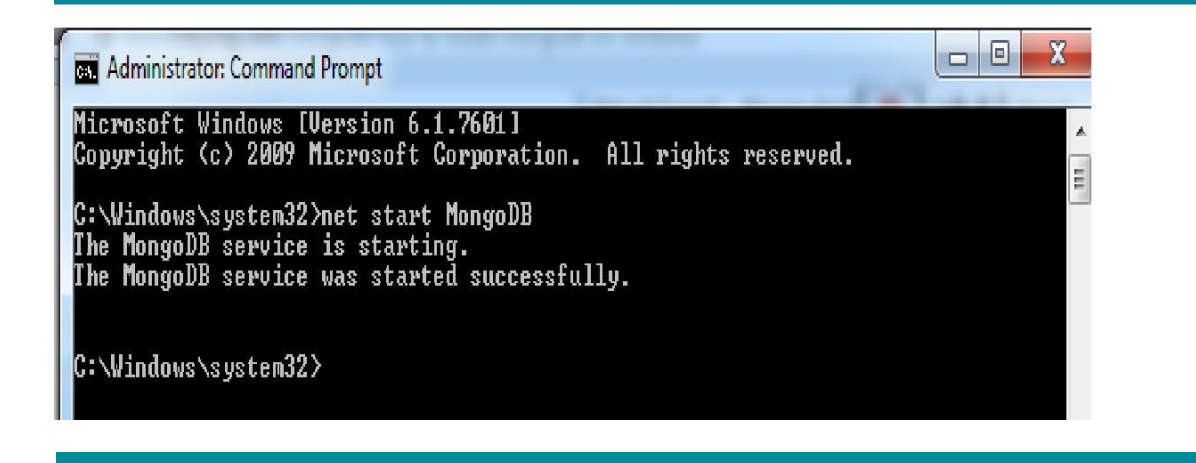

## Step 7:

Connecting to the started mongodb service

**FIGURE 1-7**

37.478 C:\Windows\system32\cmd.exe - mongo C:\Users\Sagar>cd C:\Program Files\MongoDB 2.6 Standard\bin C:\Program Files\MongoDB 2.6 Standard\bin>mongo<br>MongoDB shell version: 2.6.6<br>connecting to: test<br>Welcome to the MongoDB shell.<br>For interactive help, type "help".<br>For more comprehensive documentation, see<br>http://docs.mongod

#### Step 8:

Stop mongodb service by entering the following command

**FIGURE 1-8**

**RET** Administrator: Command Prompt

C:\Windows\system32>net stop MongoDB

#### Step 9:

Service can be removed by the following command

**FIGURE 1-9**

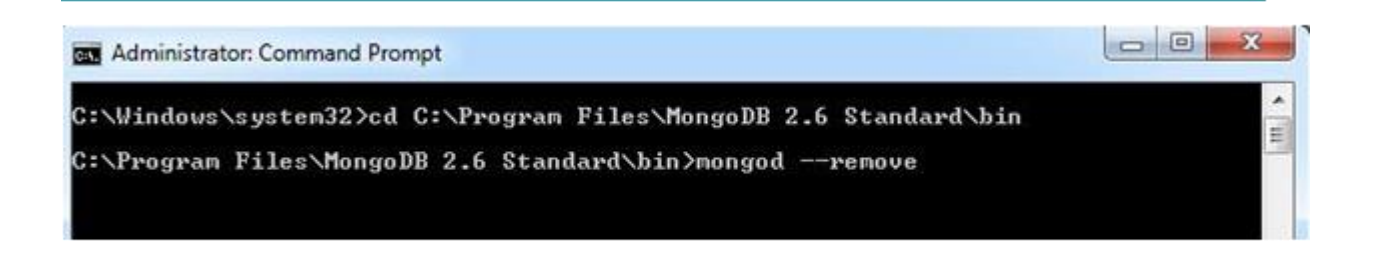

 $|-|$  $|$